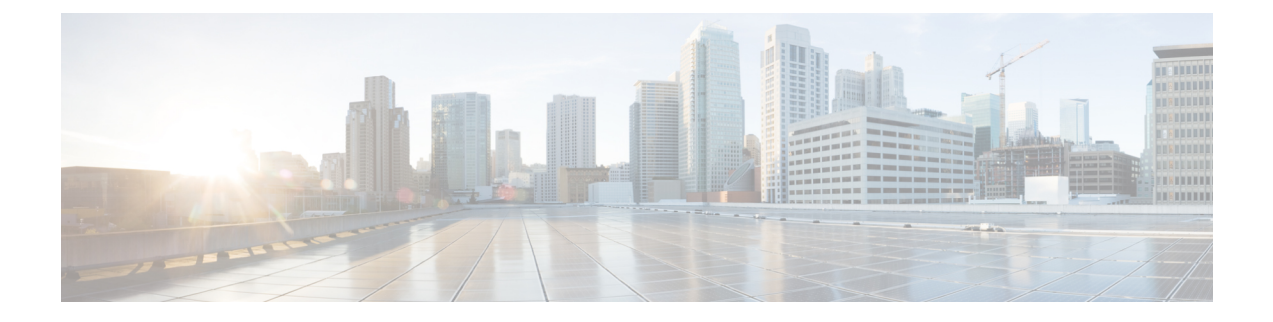

# **CEF** エクストラクタ

この章は、次のセクションで構成されています。

- CEF エクストラクタ [サービスについて](#page-0-0) (1 ページ)
- CEF エクストラクタ [サービスの設定](#page-0-1) (1 ページ)

# <span id="page-0-0"></span>**CEF** エクストラクタ サービスについて

Advanced Web Security Reporting (AWSR) アプリケーションで実行される共通イベントフォー マット(CEF)エクストラクタ サービスによって、1 つまたは複数の WSA から受信したアク セス ログを CEF 形式の出力データに変換して、ArcSight アプリケーションなど、他のサード パーティ製セキュリティ情報管理(SIM)システムに転送できます。

(注)

CEFエクストラクタサービスは分散環境のみで動作するため、少なくとも2つの個別のAWSR インスタンスを異なるホストで実行する必要があります。一方の AWSR インスタンスが「マ スター」または「検索ヘッド」として機能し、専用の検索機能やライセンス共有機能を提供し ます。さらに、他方の「リスナー」または「ピア」インスタンスはインデクサとして機能し、 AWSR データベースに変換後の Syslog データを送信します。

# <span id="page-0-1"></span>**CEF** エクストラクタ サービスの設定

Advanced Web Security Reporting の CEF エクストラクタ サービスは、次の手順で設定します。

- 1つまたは複数のピアインスタンスを「リスナー」として設定し、リンクしたWebセキュ リティ アプライアンスからの syslog データの受信と変換、および syslog データへのイン デックス作成を行えるようにします。詳細については、「CEF[ピアの設定](#page-1-0)」を参照してく ださい。
- マスター AWSR インスタンスまたは「検索ヘッド」を設定します。「AWSR [マスターの](#page-2-0) [設定](#page-2-0)」を参照してください。
- すべてのマスターおよびピアシステムでライセンスを設定します。[「ライセンスの設定」](#page-3-0) を参照してください。
- マスター システムで CEF サービスを設定します。「CEF [エクストラクタの初期設定](#page-4-0)」を 参照してください。
- マスター [システムの再起動](#page-5-0)
- CEF [出力フィールドへのアクセス](#page-5-1) ログのマッピング設定
- CEF サービスのデータ入力を設定します。「CEF エクストラクタ [サービスのデータ入力](#page-7-0) [の設定」](#page-7-0)を参照してください。

#### はじめる前に

• 必要なすべてのホストで、AWSRソフトウェアをインストールし、基本的な稼働と通信に 関する設定を行います。

## <span id="page-1-0"></span>**CEF** ピアの設定

以下の手順に従って、インデックスピアのホストサーバで、インデックスピアを「リスナー」 として設定します。これには、受信側の新しいエントリを作成し、Web セキュリティ アプラ イアンスの syslog データをリッスンするポートを指定します。

#### 始める前に

• AWSR ピアを起動し、管理者ユーザとしてログインします。

- ステップ **1 [**設定(**Settings**)**]** > **[**データ(**Data**)**]** > **[**転送と受信(**Forwarding and Receiving**)**]**を選択します。
- ステップ **2** [転送と受信(Forwarding and Receiving)] ページで、[データを受信(Receive data)] セクションの [受信を 設定(Configure receiving) 1行の [新規追加(Add new) 1リンクをクリックします。

目的のリスナーポートがすでに設定されている場合、[受信を設定 (Configure receiving) ] リンクをクリッ クして、[データを受信(Receive data)] ページに直接移動し、ポートを有効化できます。

- ステップ **3** [新規追加(Add new)] > [受信を設定(Configure receiving)] ページで、リッスンするポートの番号を入力 します。
- ステップ4 [保存 (Save) ] をクリックします。

[データを受信(Receivedata)]ページに戻り、リッスンする利用可能なポートが表示されます。ここでは、 個々のポートの有効化/無効化および削除を行えます。このページから新しいポートを追加することもでき ます。

### <span id="page-2-0"></span>**AWSR** マスターの設定

マスター(または検索ヘッド)システムで分散検索を有効にして、1 つまたは複数の検索ピア をピアのリストに追加する必要があります。

#### 始める前に

- AWSR マスターを起動し、管理者ユーザとしてログインします。
- ステップ **1** 分散検索を有効にするには、次のコマンドを実行します。
	- **1. [**設定(**Settings**)**]** > **[**分散環境(**Distributed Environment**)**]** > **[**分散検索(**Distributed Search**)**]**を選択 します。
	- 2. [分散検索 (Distributed search) ]ページで、[分散検索の設定 (Distributed search setup) ]をクリックしま す。
	- **3. [**分散検索の設定(**Distributed search setup**)**]** ページで、[分散型の検索を有効にしますか(Turn on distributed search?) 1オプションに対して [はい(Yes) 1を選択します。
	- **4.** [保存(Save)] をクリックします。

[分散検索 (Distributed search) ] ページに戻ります。

- ステップ2 検索ピア (インデクサ)を追加するには、以下の手順を実行します。
	- 1. [分散検索 (Distributed search) ] ページの [検索ピア (Search peers) ] 行にある [新規追加 (Add new) ] をクリックします。
	- **2.** [新規追加(Add new)] ページの [検索ピアを追加(Add search peers)] で、[ピアID(Peer ID)] に *server\_name:management\_port* または *IP\_address:management\_port* のいずれかの形式で入力します。
	- **3.** ピアに接続するために、以下の分散検索認証パラメータを指定します。
		- [リモートユーザ名(Remote username)]:リモート検索ピアの管理者ユーザのユーザ名を指定しま す。
		- [リモートパスワード(Remote Password)]:そのユーザの接続パスワードを入力します。
		- •「パスワードの確認(Confirm password)]: パスワードを再入力します。
	- **4.** [保存 (Save) 1をクリックします。

[検索ピア (Search peers) ] ページに戻ります。

[検索ピア(Search peers)] ページに、現在設定されているすべてのピアが一覧表示されます。個々の検索 ピアを有効化/無効化および削除できます。このページから新しい検索ピアを追加することもできます。**[**設 定(**Settings**)**]** > **[**分散環境(**Distributed Environment**)**]** > **[**分散検索(**DistributedSearch**)**]** を選択し、[検 索ピア (Search peers) 1をクリックして、このページにいつでもアクセスできます。

# <span id="page-3-0"></span>ライセンスの設定

マスターシステムでは、1つのライセンスを各インデクサで使用できます。つまり、インデク サピアごとに個別のライセンスは必要ありません。次の項では、すべての AWSR インスタン スにライセンスを設定する方法について説明します。

- [ピアのライセンス](#page-3-1)
- マスター [ライセンス](#page-3-2)

### <span id="page-3-1"></span>ピアのライセンス

各インデクサは、マスター システムによって維持されるライセンス プールのライセンスにア クセスするように設定します。

- ステップ **1** インデクサシステムで**[**設定(**Settings**)**]** > **[**システム(**System**)**]** > **[**ライセンス(**Licensing**)**]**を選択し、 [ライセンス(Licensing)] ページを開きます。 このページの上部に、このサーバのライセンスのロールに関する通知が表示されます。サーバのロールは、 [リモートマスターライセンスサーバへ関連付け(associated with a remote master license server)] または [マ
- ステップ **2** このピアについて表示されているロールが[マスターライセンスサーバとして動作(acting as amasterlicense server) ]の場合は、[スレーブへ変更 (Change to slave) ] ボタンをクリックします。

スターライセンスサーバとして動作 (acting as a master license server) ] のいずれかになります。

- ステップ **3** [マスターの関連付けを変更(Change master association)] ページで、[マスターライセンスサーバとして異 なるAWSRインスタンスを指定 (Designate a different AWSR instance as the master license server) 1を選択し ます。
- <span id="page-3-2"></span>ステップ **4** マスターのライセンスサーバのアクセス情報として、目的のサーバの*server\_name :management\_port*または *IP\_address:management\_port* を入力します。
- ステップ5 [保存 (Save) ] をクリックします。

### マスター ライセンス

マスターシステムでは、1つのライセンスを各インデクサで使用できます。以下の手順に従っ て、すべての設定済みインデクサ システムで共有するライセンス プールを指定します。

ステップ **1** 検索ヘッドで **[**設定(**Settings**)**]** > **[**システム(**System**)**]** > **[**ライセンス(**Licensing**)**]**を選択し、[ライセン ス(Licensing)] ページを開きます。

このページの上部に、このサーバのライセンスのロールに関する通知が表示されます。サーバのロールは、 [リモートマスターライセンスサーバへ関連付け(associated with a remote master license server)] または [マ スターライセンスサーバとして動作 (acting as a master license server) 1のいずれかになります。

- ステップ **2** このピアについて表示された権限が[リモートマスターライセンスサーバへ関連付け(associatedwith a remote master license server)] の場合は、[マスターへ変更(Change to master)] ボタンをクリックし、[マスターの 関連付けを変更(Change master association)] ダイアログ ボックスでこのサーバをマスター ライセンス サー バとして指定します。このダイアログボックスで[保存(Save) ]をクリックして、[ライセンス(Licensing)] ページに戻ります。
- ステップ **3** [ライセンスのスタック(License stack)] セクションで、インデクサ ピアと共有するライセンス プールを 表す行の [編集 (Edit) ] をクリックします。
- ステップ **4** [ライセンスプールの管理(Manage license pool)]ページで、[このプールから取得できるインデクサを指定 (Which indexers are eligible to draw from this pool?)  $\vert \bar{\psi} \rangle \to \bar{\psi} \rangle$  ( $\bar{\psi}$ )  $\bar{\psi}$  (Specific indexers)  $\vert$ を選択します。

使用可能なインデクサの一覧が表示されます。

- ステップ **5** [関連付けられたインデクサ(Associated indexers)] リストに追加するために、目的のインデクサの前に表 示された緑色の [追加(Add)] ボタンをクリックします。必要に応じてこの手順を繰り返します。
- **ステップ6** [送信 (Submit) ] をクリックします。
- <span id="page-4-0"></span>ステップ **7** [更新(Update)] の通知で [OK] をクリックします。

[ライセンス (Licensing) ] ページに戻ります。このページで、ライセンスを追加したり、ライセンスプー ルを追加、編集、および削除したりできます。

### **CEF** エクストラクタの初期設定

AWSR CEF エクストラクタ マスターおよびインデクサ システムを設定したら、CEF エクスト ラクタ サービスを設定する必要があります。

#### 始める前に

- AWSR マスター システムを起動し、管理者ユーザとしてログインします。
- ステップ **1 [**設定(**Settings**)**]** > **[**サードパーティサービス(**Third Party Services**)**]** > **[CEF**エクストラクタ(**CEF Extractor**)**]**を選択し、[CEFエクストラクタ(CEF Extractor)] ページを開きます。

CEF アプリケーションがまだ完全に構成されていないことが通知されます。

- ステップ **2** [アプリの設定ページに進む(Continue to app setup page)] ボタンをクリックして、AWSR CEF の設定ペー ジに進みます。
- ステップ **3** [リアルタイムのインデックス作成を有効にする(Enable Indexed Realtime)] をオンにして、リアルタイム でインデックスの作成と検索ができるようにします。

パフォーマンスを向上させるには、このオプションを有効にすることをお勧めします。

- ステップ **4** [インデクサの設定(Indexer Setup)] セクションの [インデクサ(Indexers)] フィールドに、各ピアのアク セス ID 情報を server\_name:listener\_port または Ip\_address:istener\_port のいずれかの形式で入力します。
	- インデクサエントリごとに、「CEF [ピアの設定」](#page-1-0)で説明されているように、そのインデクサシス テム用に設定されたリスナーポートの番号を使用してください。 (注)

<span id="page-5-0"></span>**ステップ5** [保存 (Save) 1をクリックします。

### マスター システムの再起動

Advanced Web Security Reporting マスター システム、ピア ライセンス共有、および CEF エクス トラクタ サービスを構成したら、マスター サーバを再起動する必要があります。

- ステップ **1 [**設定(**Settings**)**]** > **[**システム(**System**)**]** > **[**サーバコントロール(**Server Controls**)**]** を選択し、[サーバ コントロール(Server controls)] ページを開きます。
- ステップ **2** [AWSRを再起動(Restart AWSR)] ボタンをクリックし、指示に従ってシステムを再起動します。
- <span id="page-5-1"></span>ステップ **3** 再起動が完了したら、再度ログインします。

## **CEF** 出力フィールドへのアクセス ログのマッピング設定

次のタスクでは、Web セキュリティ アプライアンスのアクセス ログのマッピングを CEF エク ストラクタ サービスの CEF 出力フィールドに設定し、この情報の出力先を定義します。

- ステップ **1 [**設定(**Settings**)**]** > **[**サードパーティサービス(**Third Party Services**)**]** > **[CEF**エクストラクタ(**CEF Extractor**)**]**を選択し、[CEFエクストラクタ(CEF Extractor)] ページを開きます。
- ステップ **2** [新規(New)] をクリックして、**CEF** エクストラクタデータ検索設定ウィザードを起動します。
- ステップ **3** データを取得する [データモデル(Data Model)] を選択します。この場合は、[Web\_Access\_Data] を選択 します。
- ステップ4 [オブジェクト (Object) ] ドロップダウン リストから [Web Access Event] を選択することにより、Web セキュリティアプライアンスのWebアクセスログからデータフィールドを取得するように指定します。

ステップ **5** [次へ(Next)] をクリックして、ウィザードの [マップフィールド(Map Fields)] ページに進みます。

このページには、[CEF出力フィールド (CEFOutput Fields) ]と[データモデル属性 (Data-model attributes) ] の 2 つの列が表示されます。各行の [出力フィールド(Output Fields)] 列は、すべての CEF 出力形式を 含むドロップダウンリストです。また、[データモデル属性(Data-model attributes)]列にはデータモデル で使用できる属性のハードコードされたリストが表示されます。

ステップ **6** 必要に応じて、**CEF** 出力フィールドを Web Access のデータモデル属性にマップします。

一部のフィールドは自動的にマッピングされます(たとえば、データモデルの属性 host は自動的に CEF フィールドの syslog\_host にマッピングされます)。このページには、自動的なマッピングとデフォル トのマッピングの両方が表示され、それぞれを変更できます。

マッピングを追加または変更するには、更新対象の出力フィールドから属性へのマッピングを表す行の ドロップダウンリストを開き、このデータモデル属性にマッピングする**CEF**出力フィールドを選択しま す。

ステップ **7** [次へ(Next)] をクリックして、ウィザードの [静的フィールドの作成(Create Static Fields)] ページに 進みます。

> このページのフィールドを使用して、対応するデータモデル属性がない CEF 出力フィールドに、状況依 存の静的値を指定します。

ステップ **8** 一覧表示された **CEF** 出力フィールドに対する静的なフィールド値を入力します。

たとえば、CEF 出力フィールド dvc\_vendor にフィールド値の CISCO を入力し、dvc\_product に AWSR\_CEF を入力できます。

- ステップ **9** [次へ(Next)] をクリックして、ウィザードの [出力を定義(Define Outputs)] ページに進みます。 このページでは、CEF データの送信先の出力グループを作成または選択します。
- ステップ10 「新規出力グループの作成 (Create new output group) 1をクリックします。
- ステップ **11** [新規出力グループ(NewOutputGroup)]ダイアログボックスで、以下の新しい出力グループパラメータ を指定します。
	- [名前 (Name) ]:この出力グループの識別子。
	- [データの出力先のホスト(Hosts to output data to)]:CEF 出力データを送信する出力サーバ。 *server\_namereceive\_port* または *IP\_address:receive\_port* のいずれかの形式で入力します
		- syslog データを出力する予定がある場合は、TCP ポート 514 はすでに使用されているため 使用できません。「Web [セキュリティアプライアンス](cisco-awsr-7-5-1-installation-ug_chapter1.pdf#nameddest=unique_54) Syslog のデータ入力の設定」を参照 してください。 (注)
- ステップ12 [保存 (Save) ] をクリックして、[新規出力グループ (New Output Group) ] ダイアログボックスを閉じま す。
- ステップ **13** [次へ(Next)] をクリックして、ウィザードの [検索を保存(Save Search)] ページに進みます。
- ステップ **14** このマッピングまたは検索の設定を指定します。

• [検索名(Search Name)]:この CEF 情報の検索設定の識別子またはマッピング名。

• [検索の説明(Search Description)](任意):この CEF 情報検索の簡単な説明。

ステップ **15** [保存(Save)] をクリックして、ウィザードを終了します。

[CEFエクストラクタ(CEFExtractor)]ページに、定義済みのデータセットのマッピングが一覧表示され ます。新しいデータセットを追加したり、既存のデータセットを有効化、無効化、または削除したりで きます。

## <span id="page-7-0"></span>**CEF** エクストラクタ サービスのデータ入力の設定

次のタスクでは、CEF エクストラクタ サービスのデータ フィールドを設定します。

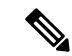

- この項では、CEF エクストラクタ サービスのデータ入力として Web セキュリティ アプライア ンスのアクセス ログを設定する方法について説明します。また、FTP プッシュおよび syslog プッシュをサービスのデータ入力として設定することもできます。詳細については、「[継続的](cisco-awsr-7-5-1-installation-ug_chapter1.pdf#nameddest=unique_23) [なデータ転送の設定](cisco-awsr-7-5-1-installation-ug_chapter1.pdf#nameddest=unique_23)」と「Umbrella [のログの更新](cisco-awsr-7-5-1-installation-ug_chapter1.pdf#nameddest=unique_24)」を参照してください。 (注)
- ステップ **1 [**設定(**Settings**)**]** > **[**データ(**Data**)**]** > **[**データ入力(**Data inputs**)**]**を選択して、[データ入力(Data inputs)] ページを開きます。
- ステップ **2** [データ入力(Data inputs)]ページの[ファイルとディレクトリ(Files&directories)]行の[新規追加(Add new) はクリックして、新しいデータフォルダのフィールドのマッピングと監視を設定するウィザード を起動します。
- ステップ3 [ファイルまたはディレクトリ (File or Directory)] フィールドの横にある [参照 (Browse)] ボタンをク リックします。
- ステップ **4** [ソースの選択(Select source)] ダイアログ ボックスで、目的の Web セキュリティ アプライアンスのア クセスログフォルダを参照して選択します(たとえば、home/logger/incoming/wsa\_test/accesslogs)。
- ステップ **5** [選択(Select)] をクリックして [ソースの選択(Select source)] ダイアログ ボックスを閉じます。
- ステップ **6** [ソースの選択(Select Source)] ウィザード ページで [次へ(Next)] をクリックして [入力設定(Input Setting)]ページに移動します。
- ステップ7 ソースの種類については、「選択 (Select) ] をクリックし、[ソースの種類を選択 (Select Source Type) ] をクリックして wsa\_accesslogs を選択します([ソースの種類の選択(Select Source Type)] ドロップダ ウンリストの一番上にあるフィルタフィールドに wsa\_accesslogs を1 文字ずつ入力することで、エント リをすばやく見つけることができます)。
- ステップ **8** アプリ コンテキストについては、[アプリコンテキスト(App context)] ドロップダウンリストから [Advanced Web Security Reporting 6.1.0] を選択します。
- ステップ9 [ホスト (Host)] エントリまで下にスクロールして、「パス内のセグメント (Segment in path)] をクリッ クし、[セグメント番号(Segment number)] に入力します。

[ホスト(Host)] エントリは、ソースのイベントに対してホスト フィールドの値を決定する方法を指定 します。[パス内のセグメント(Segment in path)] オプションは、先に指定した [ソースパス(Source path)] のセグメントから決定されることを意味します。セグメント番号は、パスのどのセグメントがホ スト値であるかを示します。たとえば、前のサンプルのソース パス

home/logger/incoming/wsa\_test/accesslogs の場合、ホスト名 wsa\_test はパスの 4 番目のセグメントな ので、ここに入力するセグメント番号は 4 になります。

- ステップ **10** [レビュー(Review)] をクリックして、ウィザードの [レビュー(Review)] ページに進みます。
- ステップ **11** 入力した情報を確認し、[送信(Submit)]をクリックして新しいデータ入力インスタンスを作成します。

I